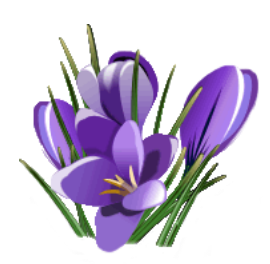

# **Brukerveiledning Krokus**

# **- Regnskaps- og rapporteringssystem for Geovekst**

Link til Krokus er tilgjengelig under «Lenker» på NIBIO's Geovekst-nettside: <https://www.nibio.no/tema/jord/arealressurser/arealressurskart-ar5/geovekst>

Krokus er NIBIO's regnskaps- og rapporteringssystem for Geovekst. Det skal benyttes av Statsforvalterens geodataledere for å holde oversikt over Geovekstprosjekter i sitt fylke. Krokus skal brukes til å rapportere prosjekter, ha oversikt over totaløkonomien til landbruksparten, og til å søke om kontantmidler.

Ved eventuelle problemer med innlogging eller spørsmål i forbindelse med Krokus kan NIBIO kontaktes:

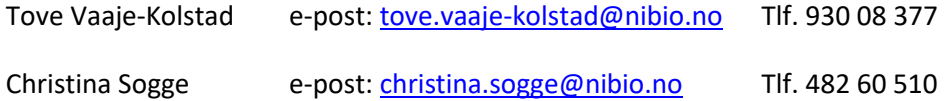

# **Innhold**

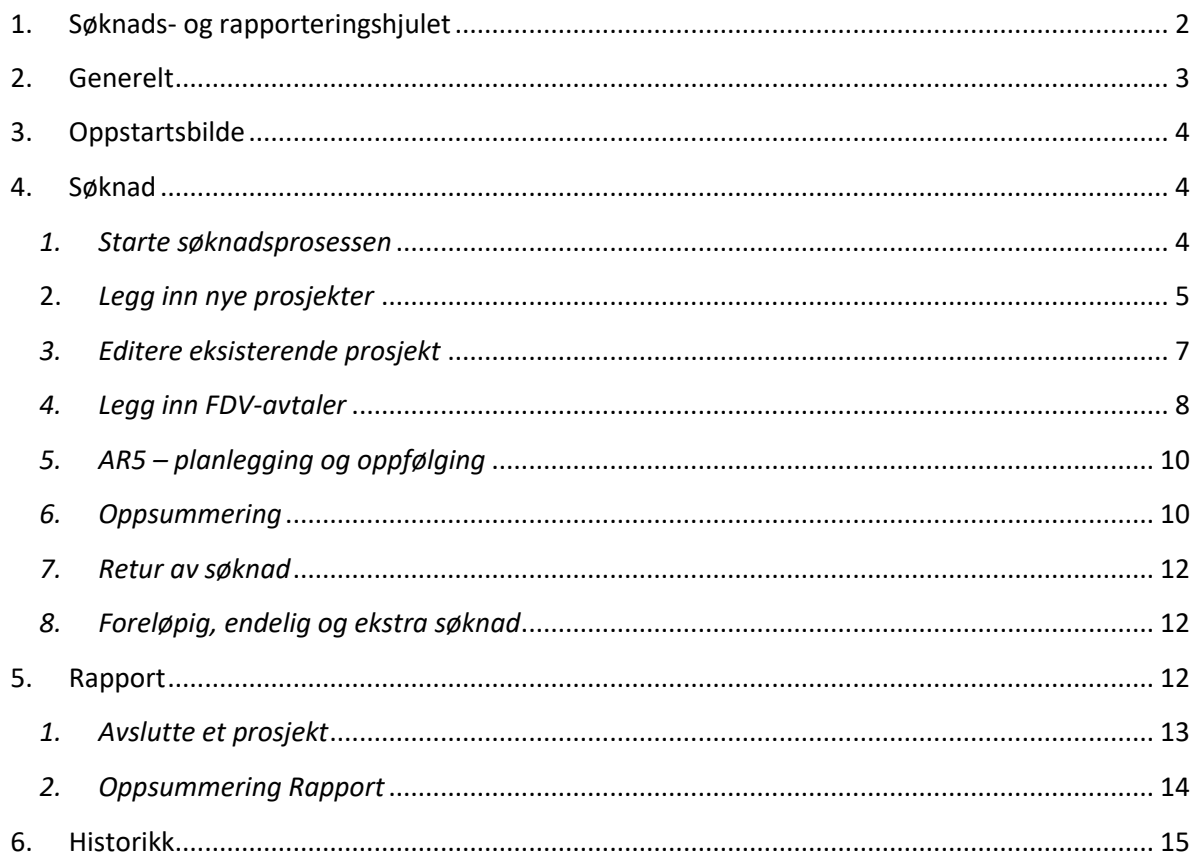

# <span id="page-1-0"></span>**1. Søknads- og rapporteringshjulet**

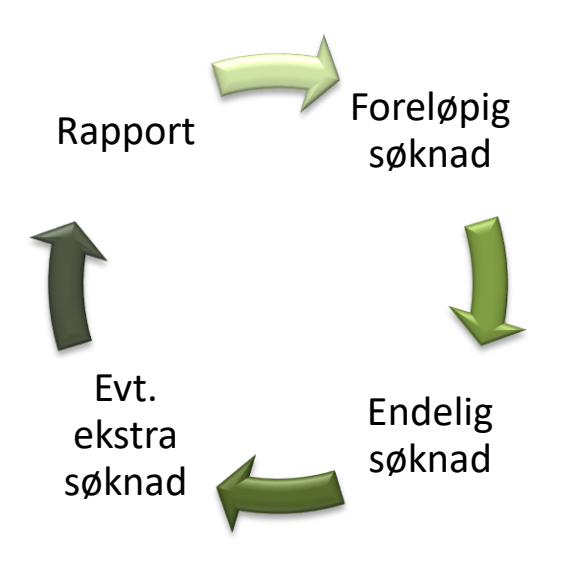

*Frister for de forskjellige søknadsomgangene settes for hvert år, og er tilgjengelig i Krokus.*

**Foreløpig søknad:** Søknad som sendes inn i begynnelsen av året. Her behandles planlagte prosjekter, med estimerte kostnader, hvis ikke endelige tall er tilgjengelig. Prosjekter som går over flere år skal også oppdateres, hvis det har skjedd endringer i prosjekter i forhold til kostnader, innbetalinger eller gjennomføring. Formålet med foreløpig søknad er at NIBIO skal få en oversikt over planlagte prosjekter og forventede kostnader i året som kommer, og geodatalederne skal få en bekreftelse på om de får nok midler til å dekke de planlagte prosjektene.

**Endelig søknad:** Søknad som sendes inn når reelle tall foreligger, frist i mai/juni. Kontantmidler tildeles på grunnlag av denne søknaden.

**Ekstra søknad:** Søknad som kan sendes inn hvis det dukker opp ekstra prosjekter etter fristen for endelig søknad, eller hvis det viser seg at de planlagte prosjektene blir dyrere enn planlagt. Sendes inn fortløpende ved behov.

**Rapport:** Rapport skal fylles ut rett etter årsskifte hvert år. Da skal det rapporteres på prosjektene og FDV-avtalene, slik at man har oversikt over status og kostnader som er påløpt på hvert prosjekt.

*Det anbefales sterkt å holde Krokus oppdatert fortløpende gjennom året når det kommer forslag til nye prosjekter eller skjer endringer i prosjektene.* 

## **2. Generelt**

<span id="page-2-0"></span>Det er lurt å lagre med jevne mellomrom, slik at man ikke mister informasjon man har lagt inn underveis. Brukeren blir automatisk logget ut etter en times innaktivitet.

**Kommentarfane:** Til høyre i alle skjermbilder under Søknad og Rapport er det tilgjengelig en blå kommentarfane «Hele fylket», hvor det er mulig å legge inn kommentarer relevant for hele fylket. Kommentarene er synlige for NIBIO, slik at det er mulig å kommunisere via kommentarfanen. Dato og initialer legges inn automatisk når fanen åpner seg, slik at man får oversikt over hvem som har lagt inn aktuell kommentar.

Kommentarene vises nederst i epostene som sendes fra systemet til NIBIO når Statsforvalteren har gjort endringer i søknader og rapporter, eller når NIBIO har godkjent eller avvist en søknad.

**Prosjektkommentarfane:** Under kommentarfanen for hele fylket er det for hvert prosjekt tilgjengelig en grønn prosjektkommentarfane. Her kan brukeren skrive inn kommentarer som gjelder det aktuelle prosjektet. Prosjektkommentarfanen er tilgjengelig for NIBIO, og brukes i dialog mellom geodataleder og NIBIO for det aktuelle prosjektet.

Også disse kommentarene vise nederst i epostene som sendes til NIBIO og Statsforvalteren via KROKUS.

**Tilbakemeldinger:** Når søknader og rapporter er behandlet hos NIBIO, sendes en e-post automatisk til geodataleder. Søknader og rapporter kan enten godkjennes, eller sendes i retur. Hvis søknad eller rapport er sendt i retur, vil det stå nærmere informasjon i kommentarfanen på prosjekter som ikke er godkjent. Kommentarene vises også nederst i eposten. Vanligvis følges en retur av søknaden opp med en egen e-post eller telefon fra NIBIO i tillegg.

**Navigasjon:** For å komme til hovedsiden, kan man velge «Hjem» øverst til venstre i skjermbildet. Hvis man ønsker å komme til selve søknaden eller rapporten man jobber med, kan man enten velge «Tilbake»-knappen nederst i vinduet man er i, eller velge søknad eller rapport i «stien» øverst til venstre i skjermbildet.

**Beskjeder ved lagring:** Ved lagring vil det komme beskjed øverst i skjermbildet om at lagringen var vellykket (grønt panel) eller ikke (rødt panel).

**Inaktiv søknad:** Søknad og rapport settes til inaktiv når disse er oversendt til NIBIO. Selv om statusen er inaktiv, kan geodataleder fortsatt se på informasjonen som er lagt inn, men redigering er ikke mulig før NIBIO har godkjent eller returnert søknaden/rapporten. Det er heller ikke mulig å redigere en søknad/rapport hvis fristen er gått ut. Ta i så fall kontakt med NIBIO.

## **3. Oppstartsbilde**

<span id="page-3-0"></span>Etter pålogging vil følgende oppstartsbilde vises:

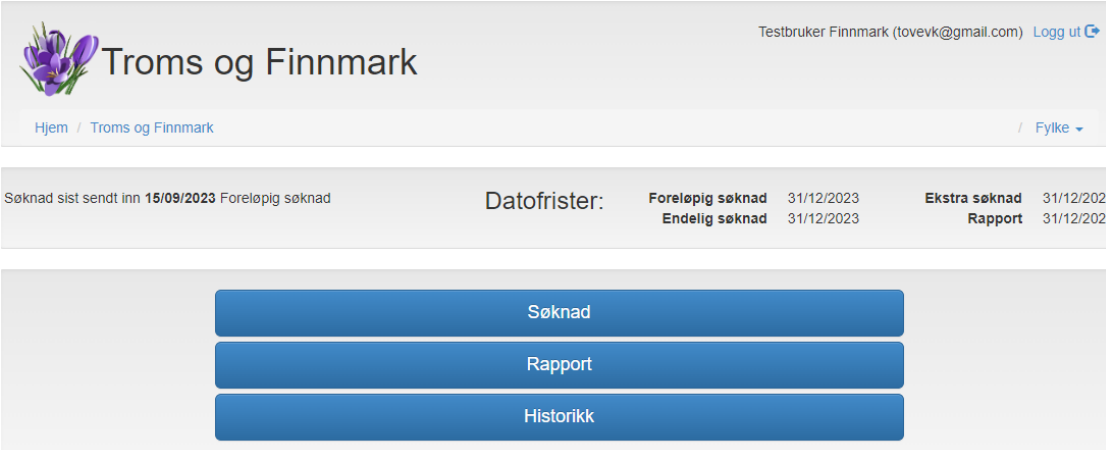

Øverst finnes informasjon om når man sist har sendt inn søknad/rapport, frister for foreløpig, endelig og ekstra-søknad, samt frist for rapport. Denne oversikten er tilgjengelig i alle skjermbilder.

Hvis fristen for ønsket handling har gått ut, vil det ikke være mulig å legge inn informasjon. Det samme gjelder hvis søknaden eller rapporten er til behandling hos NIBIO.

I tillegg er det tre panel for Søknad, Rapport og Historikk, som man kan bevege seg mellom.

## **4. Søknad**

<span id="page-3-1"></span>Søknadsprosedyren er lik, uavhengig av om det er foreløpig, endelig eller en ekstra søknad som skal sendes inn. Hvilken søknad som sendes er avhengig av hvilken søknad man har sendt inn og fått godkjent tidligere, og er ikke noe som brukeren behøver å holde kontroll på selv.

#### *1. Starte søknadsprosessen*

<span id="page-3-2"></span>Velg Søknad på hovedsiden for å starte søknadsprosessen. Følgende skjermbilde vises:

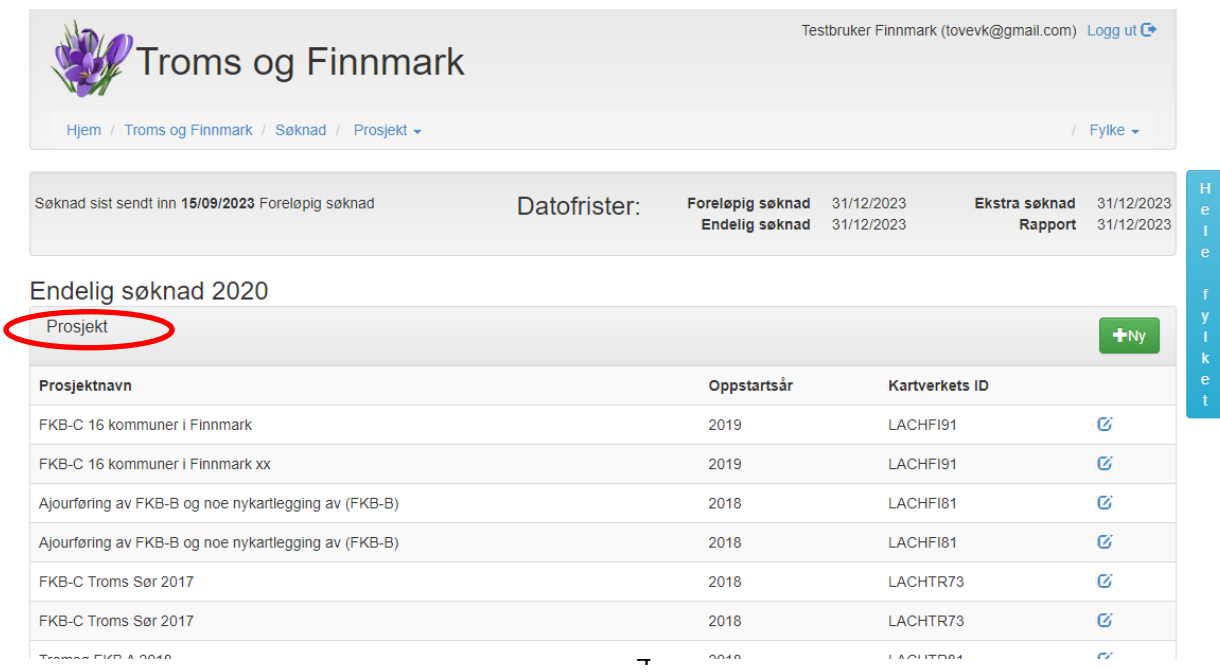

Det er tre paneler som skal fylles ut: Prosjekt, FDV-avtaler og eventuelt AR5 – planlegging og oppfølging av periodisk ajourhold.

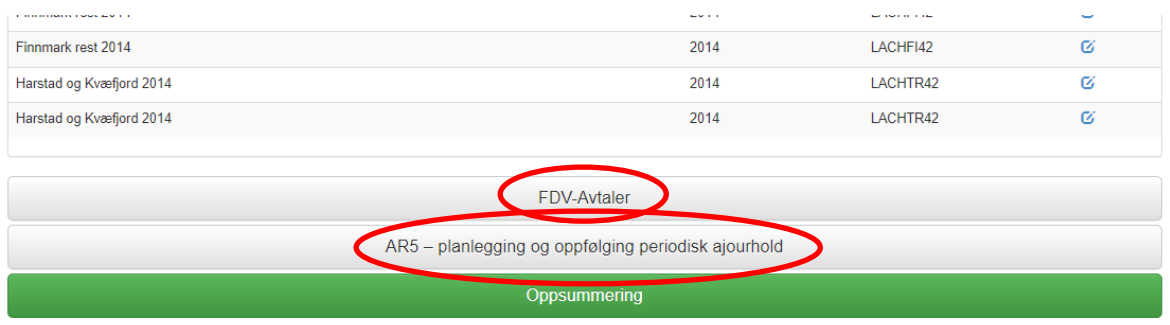

## <span id="page-4-0"></span>**2.** *Legg inn nye prosjekter*

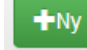

Velg knappen **for å opprette et nytt prosjekt.** Skjermbildet ser da slik ut:

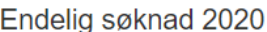

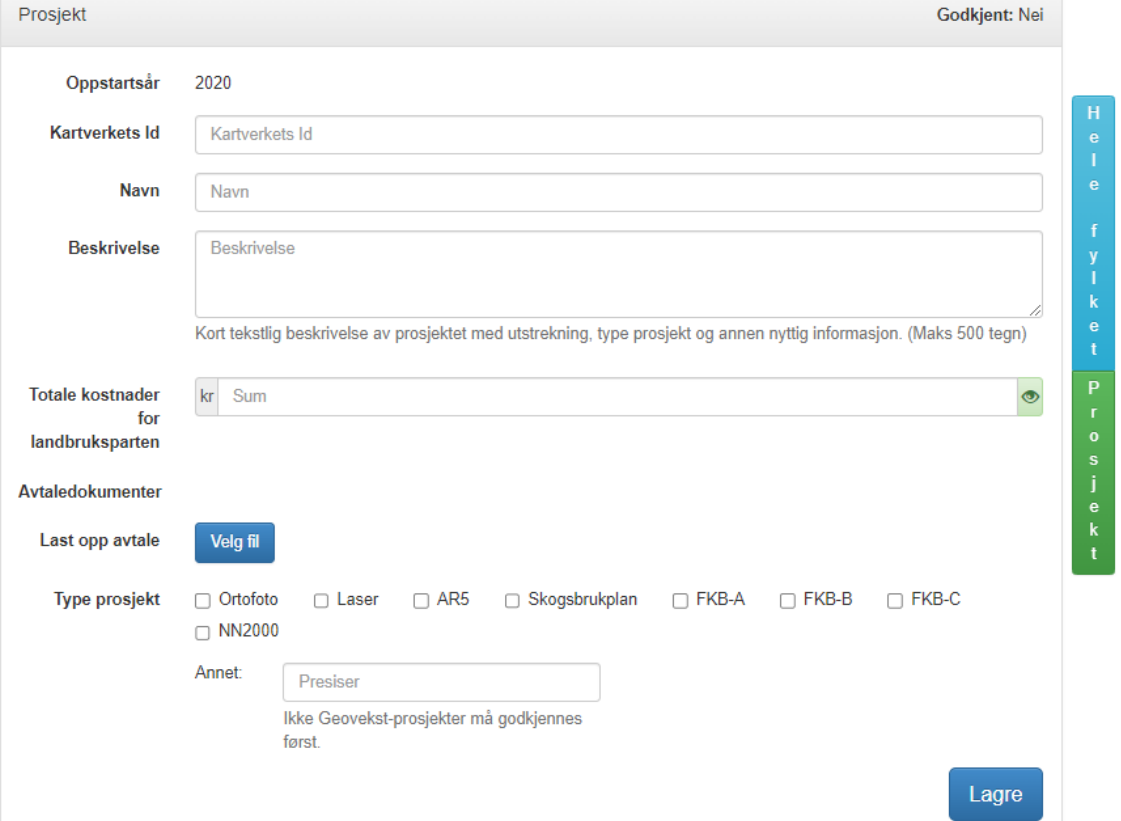

### **Prosjektinformasjon**

*Oppstartsår*: Settes automatisk til det året man er i. Hvis det er et eldre prosjekt som legges inn, kan dette forklares under «Beskrivelse».

*Kartverkets id:* Prosjektnummeret til Kartverket, står som oftest på første side i Geovekstavtalen.

*Navn:* Et kort, forklarende navn på prosjektet.

*Beskrivelse:* Kort tekstlig beskrivelse av prosjektet med utstrekning og annen nyttig informasjon (maks 500 tegn). Dette feltet skal også benyttes ved endringer i prosjektet underveis i prosjektperioden.

*Totale kostnader:* Her skal totale kostnader for landbruksparten skrives inn, medberegnet kostnader fra skogbruket og lignende. Denne summen må oppdateres hvis det skjer endringer i totalsummen for prosjektet.

*Avtaledokumenter – Last opp avtale:* Aktuell avtale og andre aktuelle dokumenter som omhandler prosjektet lastes opp her. Last opp en avtale av gangen. Dokumenter som er lastet opp, kan ved behov fjernes igjen ved å trykke på x'en bak dokumentnavnet. *Type prosjekt:* Hak av for riktig type prosjekt (flere haker tillatt). Skriv inn under «Annet» hvis ikke type prosjekt finnes som avkryssingsboks. Husk å lagre.

#### Avslutning

Når et prosjekt er avsluttet skal sluttrapport for prosjektet lastes opp her, og det skal hakes av for «Er avsluttet». Kontroller at alle tall i sluttrapporten stemmer med det som ligger i Krokus. Hvis dette ikke er tilfelle, må det gjøres justeringer.

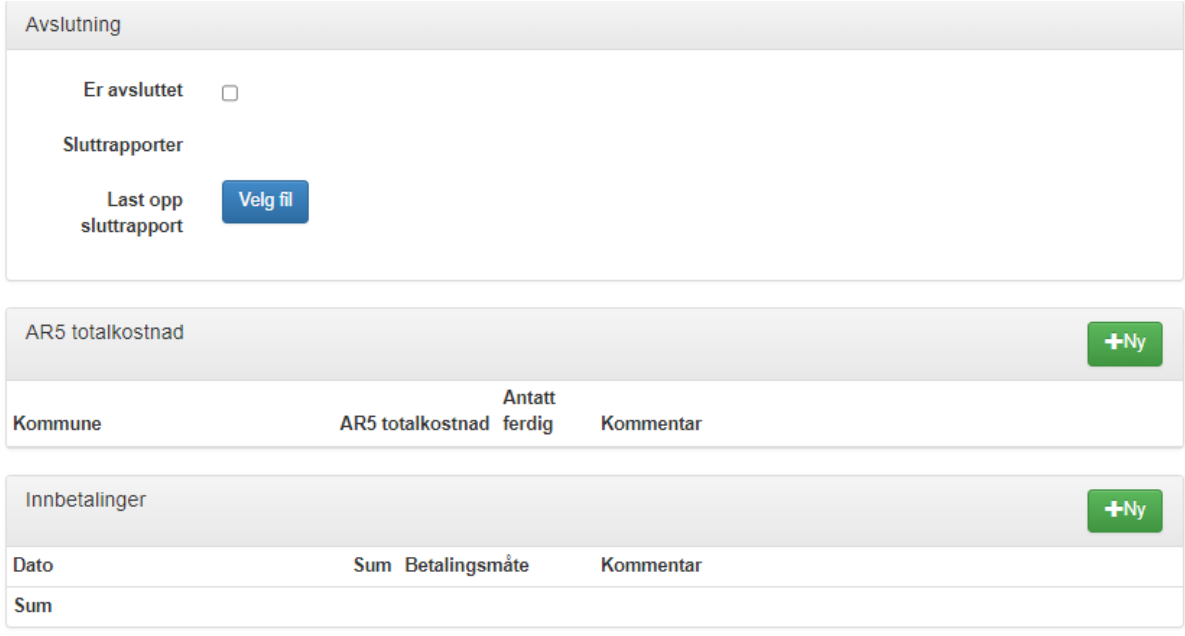

### AR5-totalkostnader

Hvis prosjektet omfatter AR5, skal totale kostnader for AR5, samt antatt år for når AR5 er ferdig ajourført, legges inn for de aktuelle kommunene. Velg  $\left\lceil \frac{1}{\text{Hiv}} \right\rceil$  for å legge til flere kommuner, og velg kommune fra liste.

Areal/kostnad må sjekkes mot AR5 kostnadsfordeling som er tilgjengelig på NIBIO's internettside. Se vedlegget nederst på denne siden:

<https://www.nibio.no/tema/jord/arealressurser/arealressurskart-ar5/geovekst>

#### Innbetalinger

Under Innbetalinger registreres innbetalinger gjort via faktura til NIBIO, samt andre inntekter til prosjektet, slik som faktura til skogbruket etter penger overført fra andre prosjekter eller

fra partskonto. Geodataleder er ansvarlig for å legge inn «Overført fra prosjekt», og eventuelt Partskonto, når dette er lagt inn i prosjektet.

#### Finansiering landbruksparten

Summen som er skrevet inn i «Totale kostnader for landbruksparten», skal fordeles her. Hvis summen skal betales over flere år, fordeles dette utover. Totale kostnader for landbruksparten, ND-midler og Overført fra prosjekt hentes fra Geovekst-avtalen.

Finansiering fra skogbruket er som oftest håndtert av geodataleder, som inngår en egen avtale med skogbruket om finansiering. Avtalen med skogbruket skal lastes opp samme sted som blant annet Geovekstavtalen legges inn. NIBIO sender faktura til skogbruket etter avtale med geodataleder.

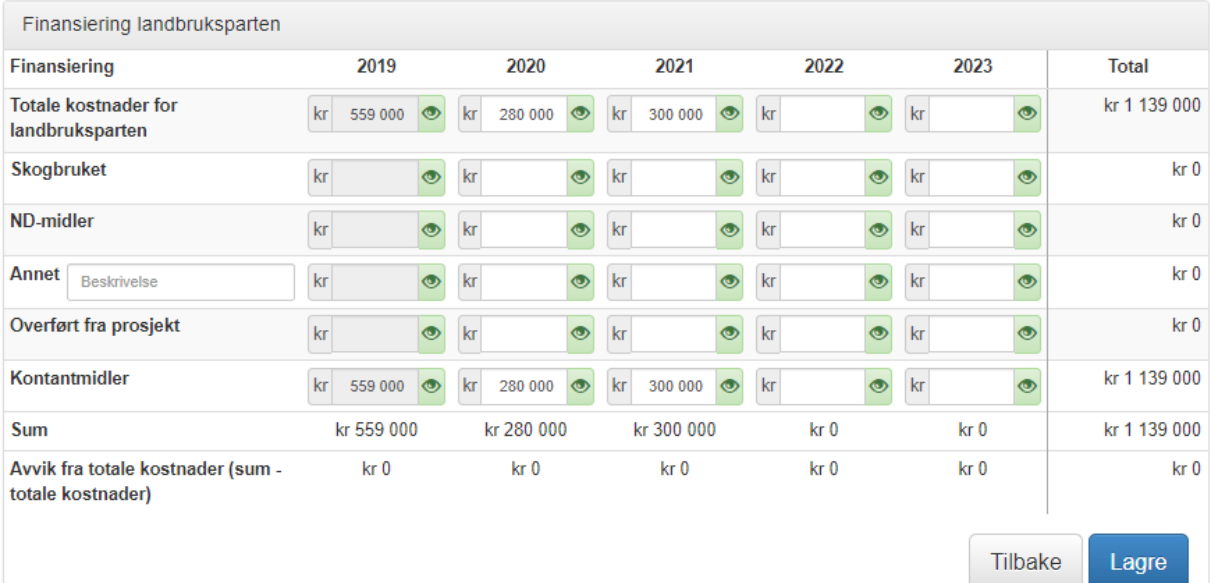

Når brukeren lagrer prosjektet, vil Total, Sum og Avvik fra totale kostnader automatisk utregnes. **Avvik fra totale kostnader skal alltid være null**.

Ved lagring vil tallene få tusendeler for at det skal bli enklere å lese tallene.

Når prosjektet er lagt inn, må det lagres før man kan gå tilbake til søknadssiden ved å velge «Søknad» i stien øverst til venstre. Prosjektet kan editeres i etterkant.

## <span id="page-6-0"></span>*3. Editere eksisterende prosjekt*

Det er to måter å navigere seg til eksisterende prosjekter:

- 1. Velg «prosjekt» øverst under fylkesnavnet, og aktive prosjekter vil vises i en liste. Velg aktuelt prosjekt, prosjektsiden vil da åpne seg, og er klar for redigering. Denne listen er tilgjengelig i alle vinduer i Krokus.
- 2. Prosjekt-panelet under Søknad og Rapport. Her ligger aktive prosjekter i en liste. Det er mulig å slette prosjekter som det ikke tidligere er levert søknad på. For å editere/se på prosiektet, velges  $G$ -tegnet.

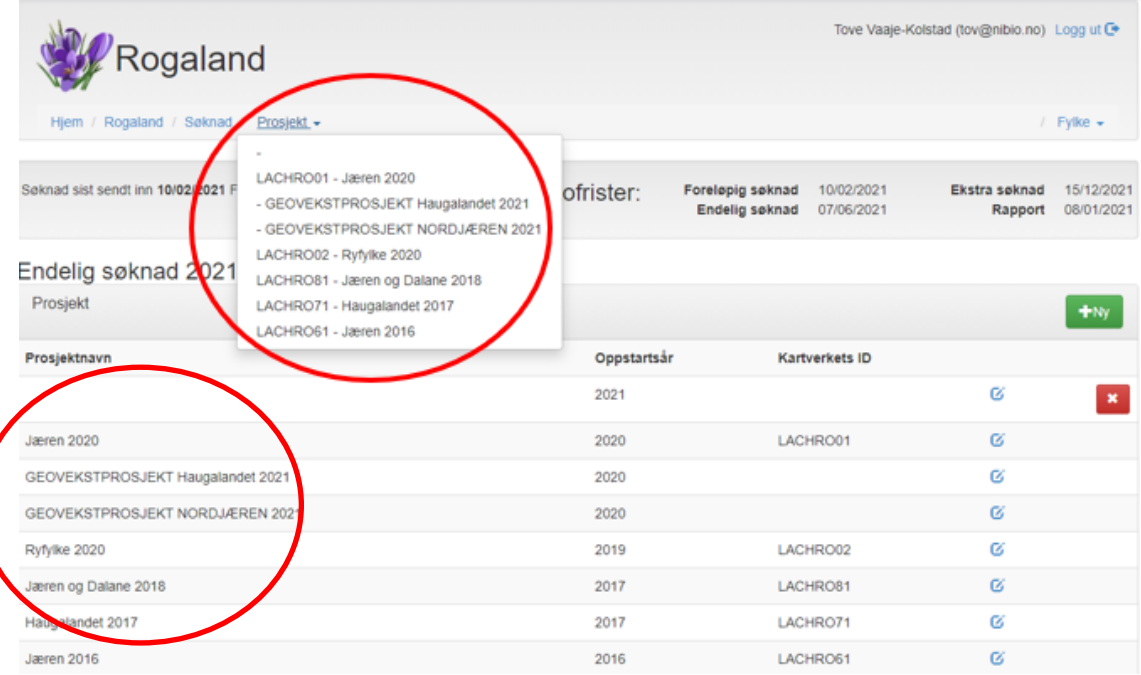

3. Ved editering av prosjektet, er det et eget avsnitt som heter «Innbetalinger». Her registreres innbetalinger gjort via faktura til NIBIO, samt andre inntekter til prosjektet. Geodataleder er ansvarlig for å legge inn «Overført fra prosjekt», og eventuelt Partskonto, når dette er lagt inn i prosjektet.

### *4. Legg inn FDV-avtaler*

<span id="page-7-0"></span>I panelet «FDV-avtaler» legges utgifter/inntekter fra FDV-avtaler inn via en automatisk rutine hos NIBIO. Endringer her skal kun gjøres i samarbeid med NIBIO.

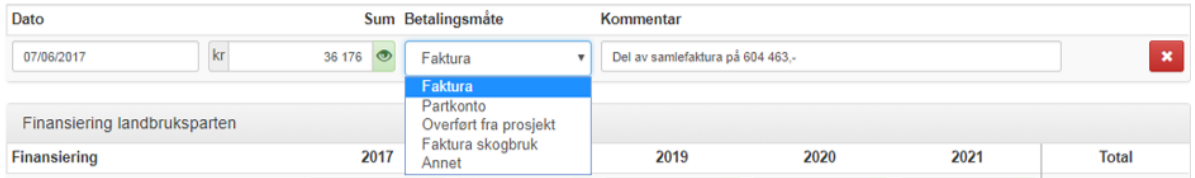

Oppdaterte tall legges inn før foreløpig og endelig søknad, samt rapporten, leveres inn.

### **Innbetalinger**

Her legges alle innbetalinger som gjelder FDV-avtaler inn. Betalte fakturaer legges inn av NIBIO, som betaler disse direkte.

### Vedlegg

Eventuelle vedlegg til FDV-avtalene kan legges inn her. NIBIO vil legge inn faktura for FDV-avtalene når disse er betalt.

# **Merknader**

Eventuelle merknader til FDV-avtalene kan legges inn her.

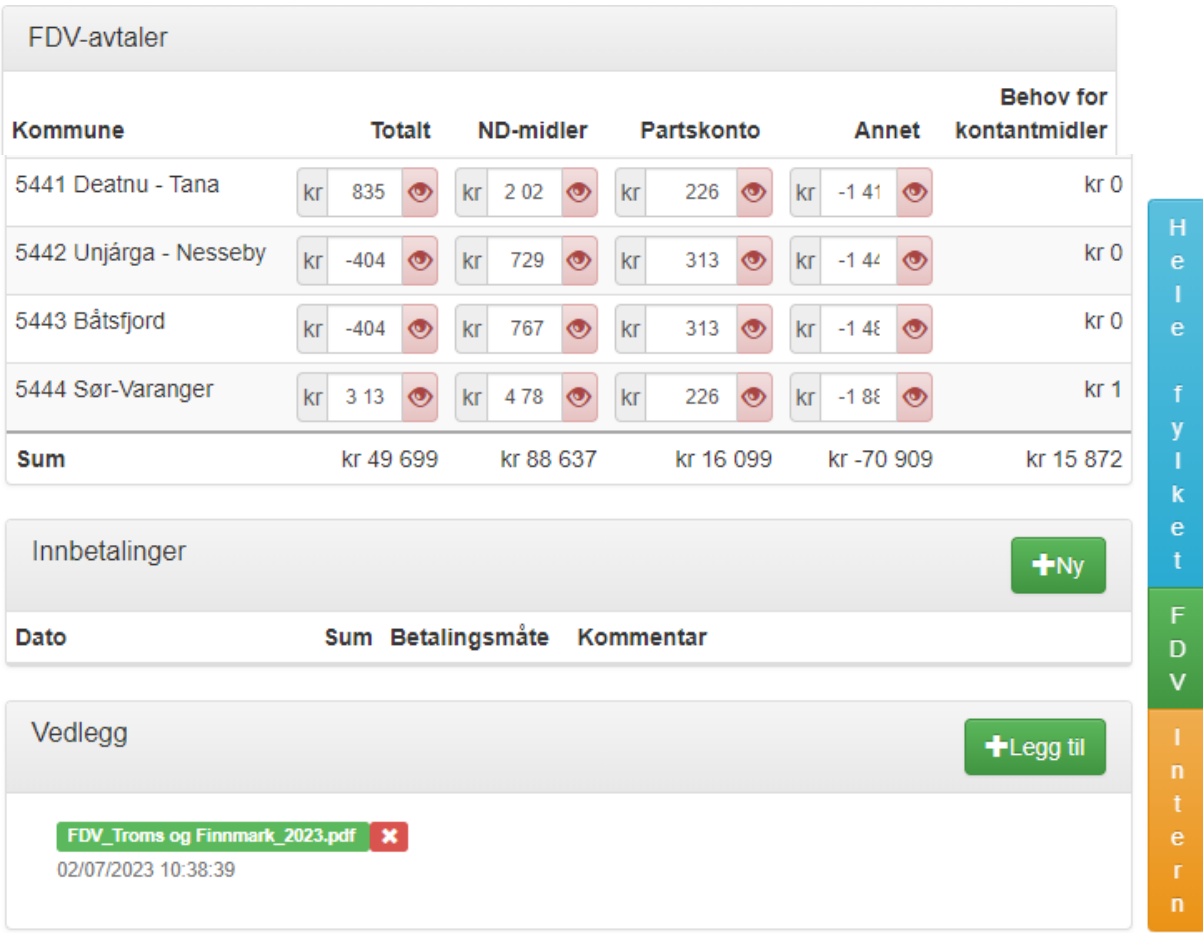

#### **Merknader**

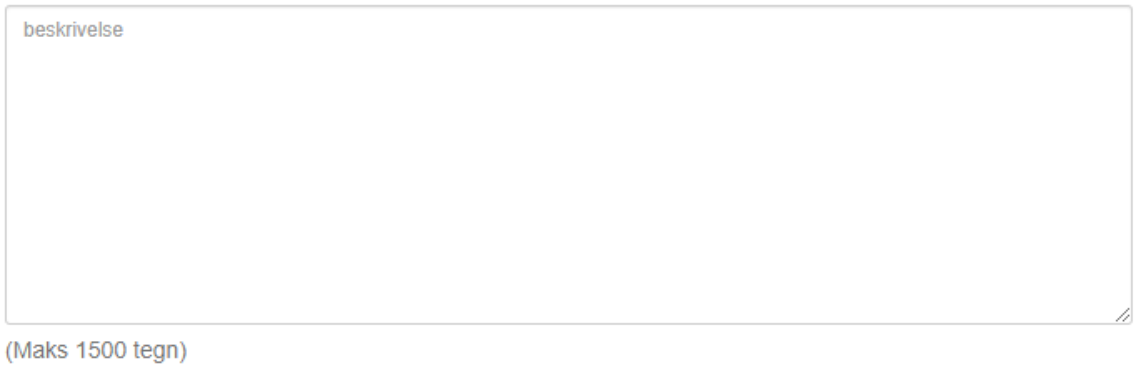

Tilbake Lagre

## *5. AR5 – planlegging og oppfølging*

<span id="page-9-0"></span>I dette panelet legges planer og avtaler for AR5 inn.

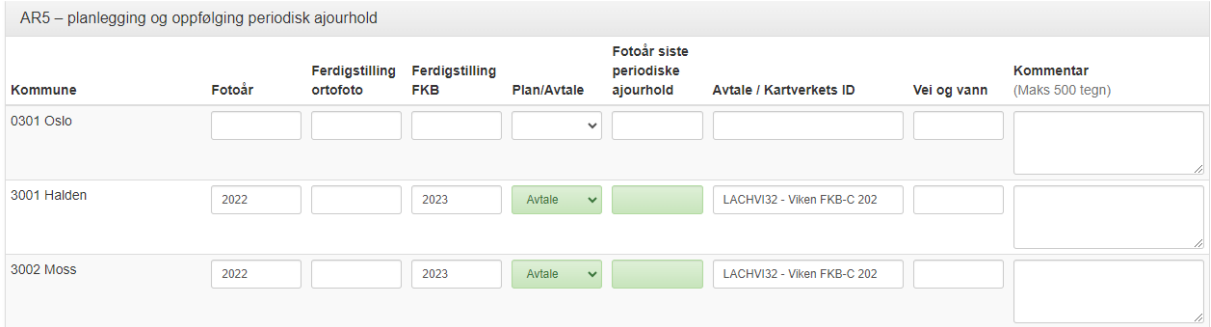

Når en avtale er inngått, skal Plan/Avtale settes til «Avtale», og kolonnen Avtale/Kartverkets ID fylles ut. I denne kolonnen vil forslag til avtale dukke opp når man begynner å skrive, evt. er det mulig å velge avtale fra en nedtrekksmeny.

Hvis man setter Siste periodiske ajourhold til et nyere år enn fotoår, vil alle kolonner, unntatt Siste periodiske ajourhold, nullstilles.

Kolonnene for Plan/Avtale og Fotoår siste periodiske ajourhold får fargekoder avhengig av hvor lenge siden det er foretatt et periodisk ajourhold i aktuell kommune, uten at nytt ajourhold er avtalt. Kolonnene blir røde hvis det er 7 år eller mer siden forrige periodiske ajourhold, gule hvis det er 5-7 år siden. Dette er ment som en hjelp til geodataleder for å se hvor det bør anbefales periodisk ajourhold.

Nytt felt i 2023! Det er lagt til en ny kolonne som heter «Vei og Vann», hvor det skal angis måned og år for når vei og vann er forventet levert, for eksempel 042023.

Kommentarfeltet her er fleksibelt. Hvis kommentaren blir lengre enn feltet, vil kommentarfeltet tilpasse seg og bli større.

### *6. Oppsummering*

<span id="page-9-1"></span>Når alle prosjekter er lagt inn, FDV-avtaler fylt ut, og ev. AR5 – planlegging og oppfølging oppdatert, leveres søknaden via en oppsummeringsside. Velg knappen «Oppsummering» nederst på søknadsiden.

På oppsummeringssiden er alle prosjekter og FDV-avtaler (samlet) listet opp, med tilhørende kostnadsfordeling:

#### Endelig søknad 2021

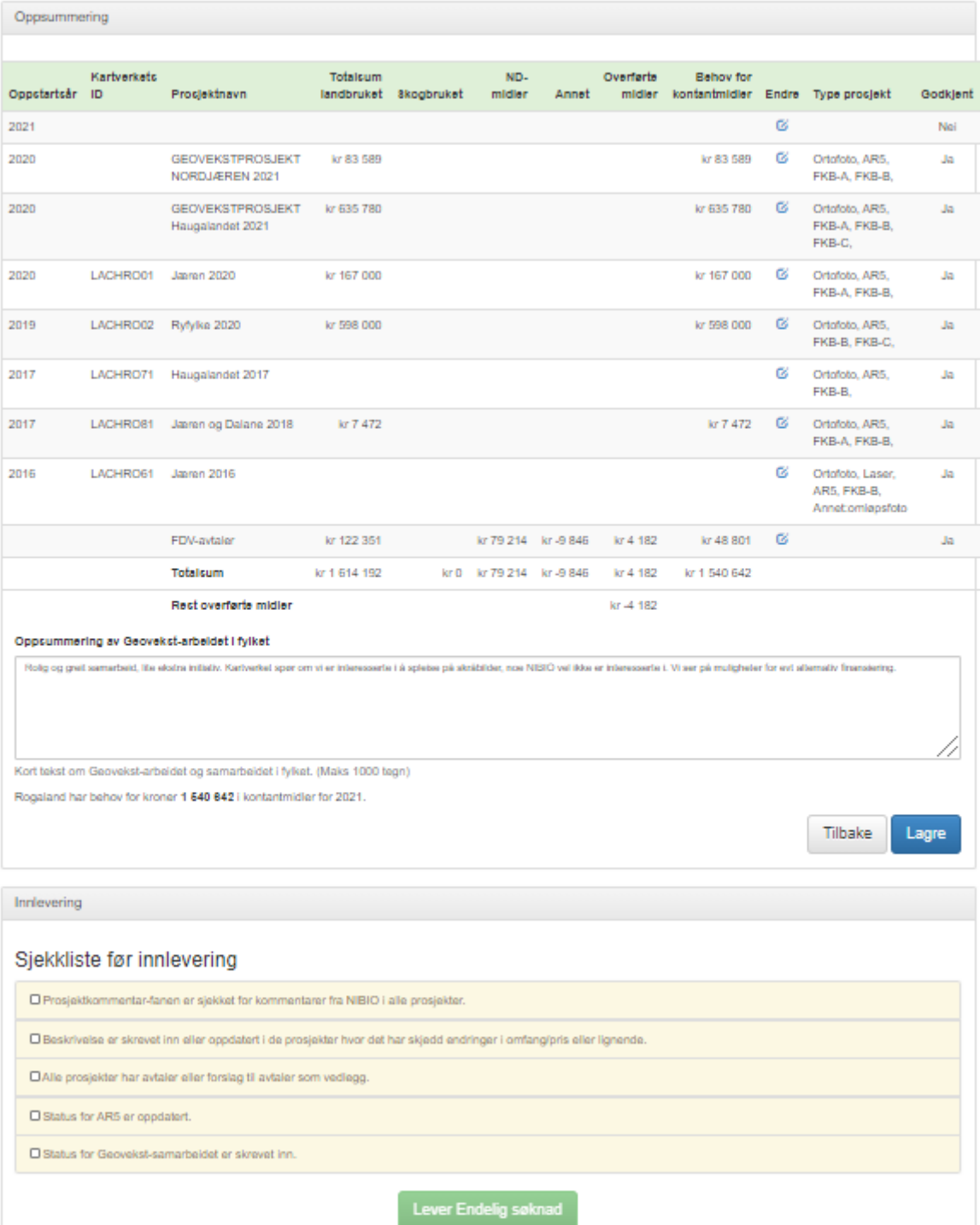

Kontroller at alt ser greit ut. Ved behov for endringer, kan dette gjøres ved å velge endre-ikonet i Endre-kolonnen.

Under «Oppsummering av Geovekst-arbeidet i fylket» ønsker vi en kort tekst om Geovekst-arbeidet og samarbeidet i fylket. Feltet er i 2023 utvidet til å kunne inneholde opptil 10 000 tegn. Husk å lagre når dette er skrevet inn, før eventuelt andre endringer gjøres.

Når alle opplysninger er på plass, er søknaden klar for levering. Gå gjennom sjekklisten for innlevering for å være sikker på at alt er gjort riktig. Hvis alt er ok, velg da knappen «Lever Endelig søknad» (navnet på knappen endrer seg noe i forhold til hvilken søknad som skal sendes inn). Søknaden blir da låst for Geodataleder, og NIBIO får tilsendt en epost om at søknad er levert. Geodataleder blir sendt videre til Historikk-siden, hvor det også er mulig å skrive ut eller lagre søknaden via en pdf-fil.

## *7. Retur av søknad*

<span id="page-11-0"></span>NIBIO kan returnere søknaden hvis det er noe som er uklart, eller hvis det er gjort endringer i søknaden som Geodataleder bør se nærmere på. Ved retur av søknad vil geodataleder få en e-post med beskjed om å gå inn i Krokus. Det vil da ligge en beskjed i kommentar-panelet om hvorfor NIBIO har valgt å returnere søknaden, og hva vi ønsker at Geodataleder skal gjøre.

Hvis NIBIO har gjort endringer i summer i søknaden, vil disse være markert i rødt. Ved å ta musepekeren over det røde øyet, vil siste endring dukke opp.

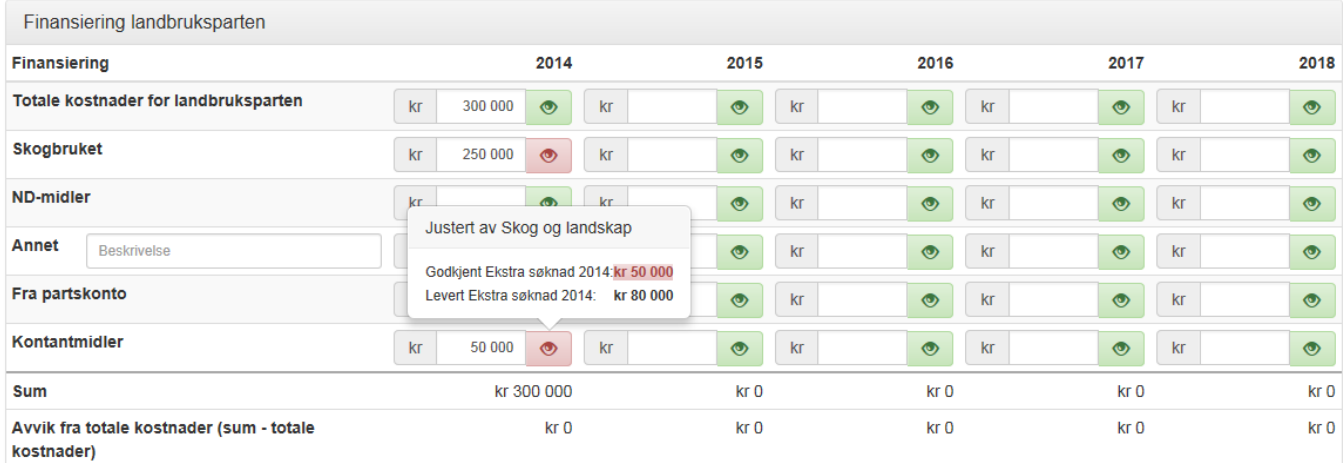

## *8. Foreløpig, endelig og ekstra søknad*

<span id="page-11-1"></span>Utfyllingen av søknadene er like, uavhengig av hvilken søknad som skal sendes. Når man skal fylle inn endelig søknad, editerer man på eksisterende prosjekter hvis det har kommet endrede opplysninger og summer. Hvis det har kommet til nye prosjekter, legges disse til på samme måte som når man skal fylle ut foreløpig søknad.

## **5. Rapport**

<span id="page-11-2"></span>Når det er tid for rapportering, skal «Rapport» velges på oppstartsiden.

Rapport-oppsettet er likt søknads-oppsettet, med unntak av oppsummeringssiden. I rapporten skal faktiske summer som er belastet prosjektet skrives inn, og disse skal samsvare med summene som ligger under «Innbetalinger»:

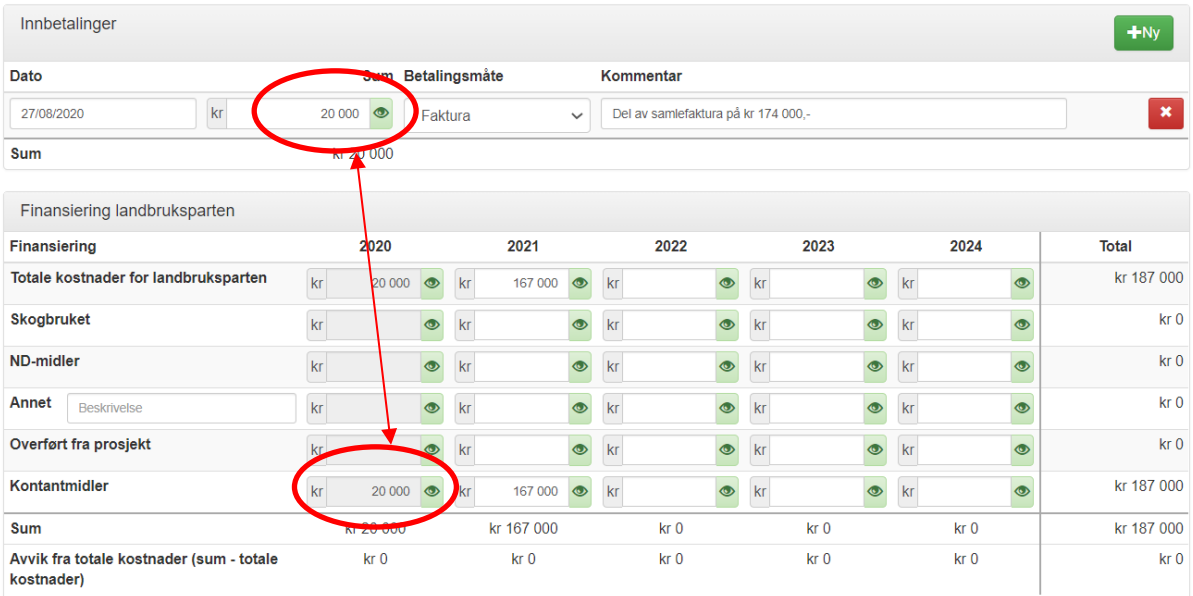

Legg gjerne inn en oppdatering på prosjektet i beskrivelsen, eller i prosjektkommentarpanelet, avhengig av om det er endringer i selve prosjektet, eller om det er en egen kommentar til prosjektet og for eksempel fremdrift.

#### *1. Avslutte et prosjekt*

<span id="page-12-0"></span>Hvis prosjektet er avsluttet i løpet av året, skal dette legges inn i prosjektet ved rapportering. På prosjektsiden ved rapportering er det en egen boks for dette formålet:

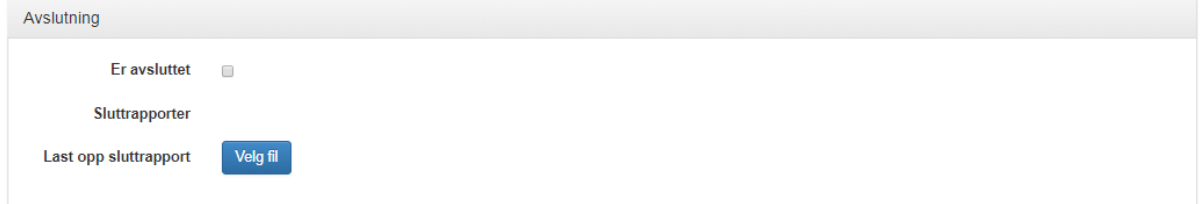

Hvis prosjektet er avsluttet, skal det hakes av i denne boksen, og sluttrapport skal lastes opp. Summer fra sluttoppgjøret må legges inn i finansieringsoversikten, og under «Innbetalinger», også uteglemte summer fra tidligere år.

Det kan dukke opp overraskelser i sluttrapporten, slik at finansieringsoversikten ikke stemmer med faktiske forhold. Stort sett handler dette om overføringer til/fra prosjekter. Dette må rettes opp etter beste evne, ta ev. kontakt med NIBIO for veiledning.

Eksempel på oppretting av sluttrapport:

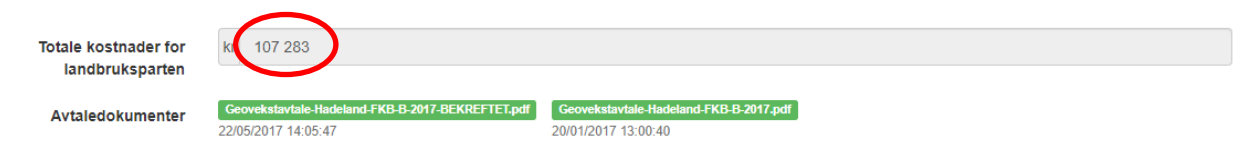

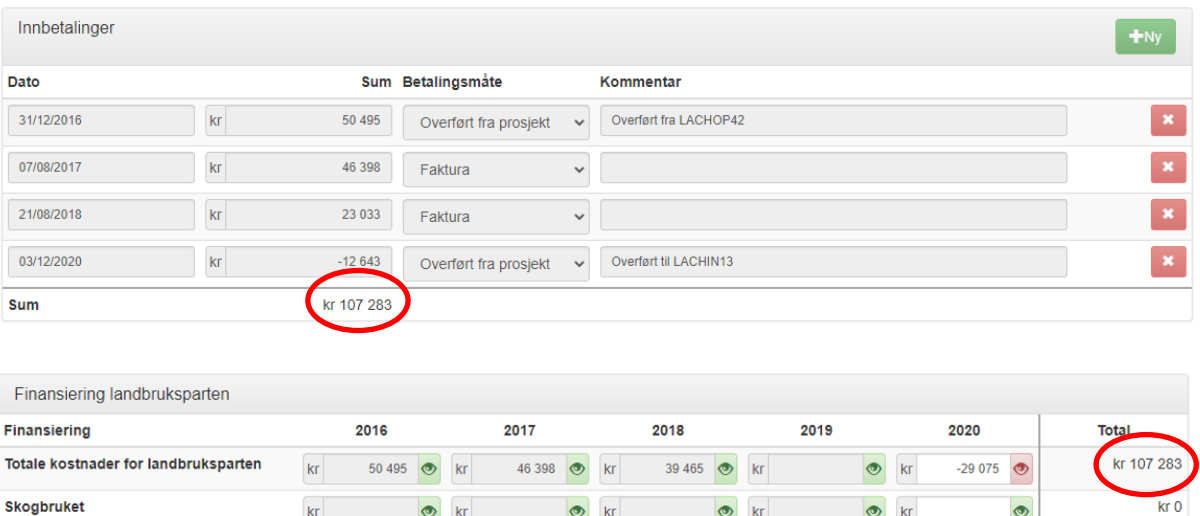

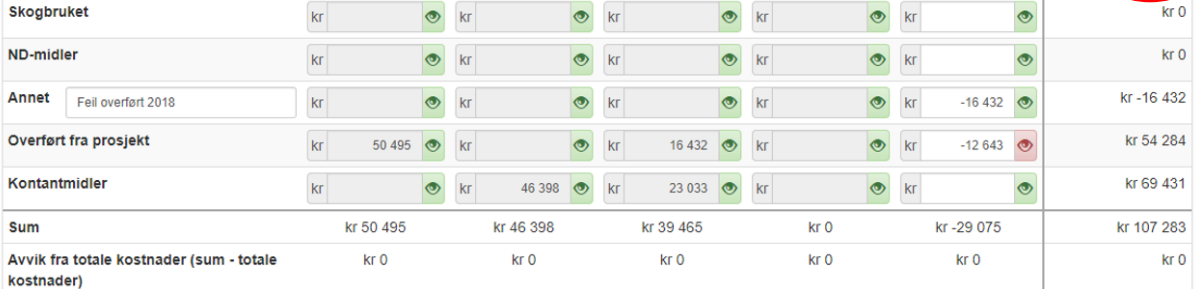

Her er summen som etter planen skulle vært overført i 2018, ikke blitt overført. Denne er da lagt inn i 2020, under «Annet». Totalsummen stemmer nå overens med innbetalingsoversikten og sluttsummen i sluttrapporten.

Når et prosjekt er haket av som avsluttet, vil prosjektet forsvinne fra prosjektlisten etter innsendt rapport, men er tilgjengelig under Historikk.

## *2. Oppsummering Rapport*

<span id="page-13-0"></span>Oppsummeringen er mer eller mindre lik oppsummeringen for søknadene.

Når all informasjon er korrekt i rapporten, må geodataleder gå gjennom sjekklisten før innlevering før man sender inn ved å trykke på knappen «Lever Rapport». Krokus blir da låst for Geodataleder, og NIBIO får tilsendt en epost om at rapporten er levert. Geodataleder blir sendt videre til Historikksiden, hvor det også er mulig å skrive ut eller lagre rapporten via en pdf-fil.

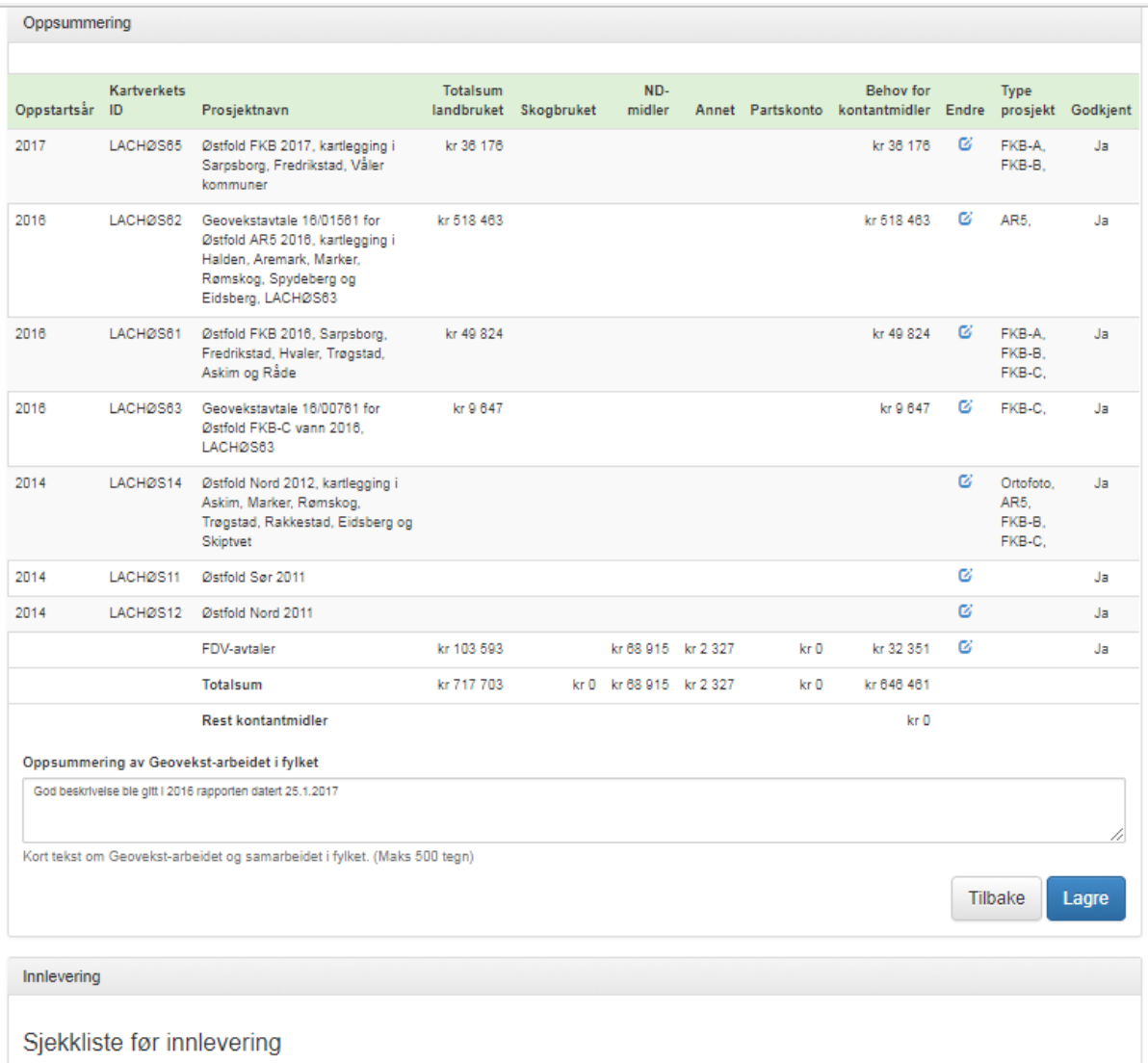

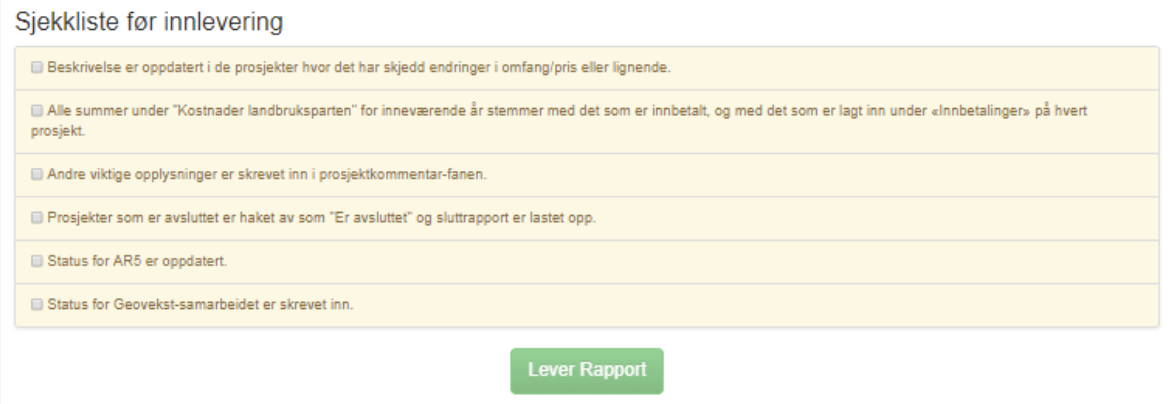

## **6. Historikk**

<span id="page-14-0"></span>Historikk velges i panelet på førstesiden når man har logget inn.

Brukeren blir alltid sendt til det året man er i på historikk-siden. For å se på søknader og rapporter for tidligere år, velger man å gå tilbake øverst til venstre. På samme måte kan man gå fremover igjen ved å velge å gå frem øverst til høyre.

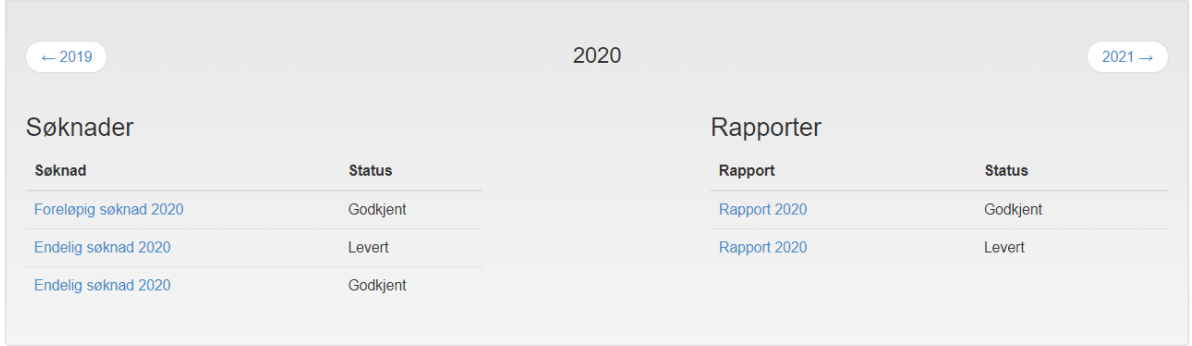

Søknader og rapporter er tilgjengelig med tilhørende status på historikk-siden. Hvis man velger en søknad eller rapport, vil man få opp oppsummeringssiden som var gjeldende ved innsending. Det er fortsatt mulig å gå inn og se på historiske detaljer i prosjekter og FDV-avtaler, men det er ikke mulig å redigere.

#### Godkjent Rapport 2020

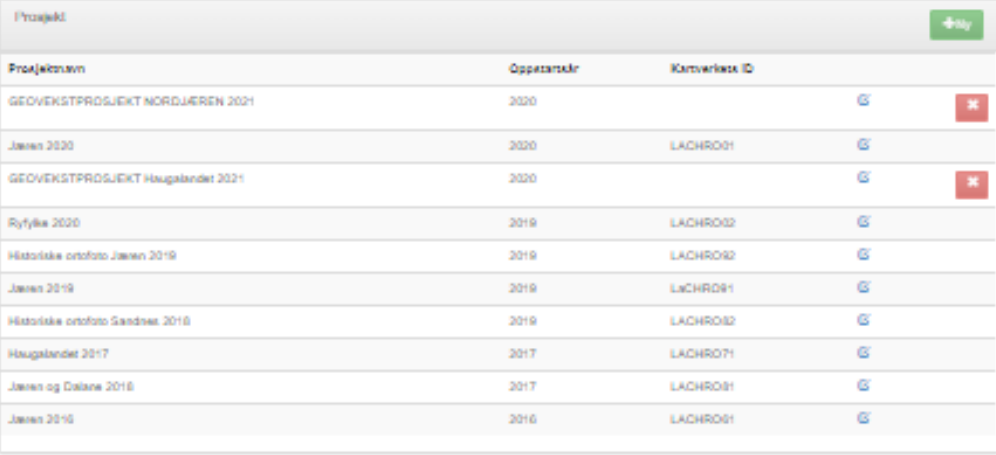

Oppsummering

FDV-Avtaler AR5 - planlegging og oppfølging

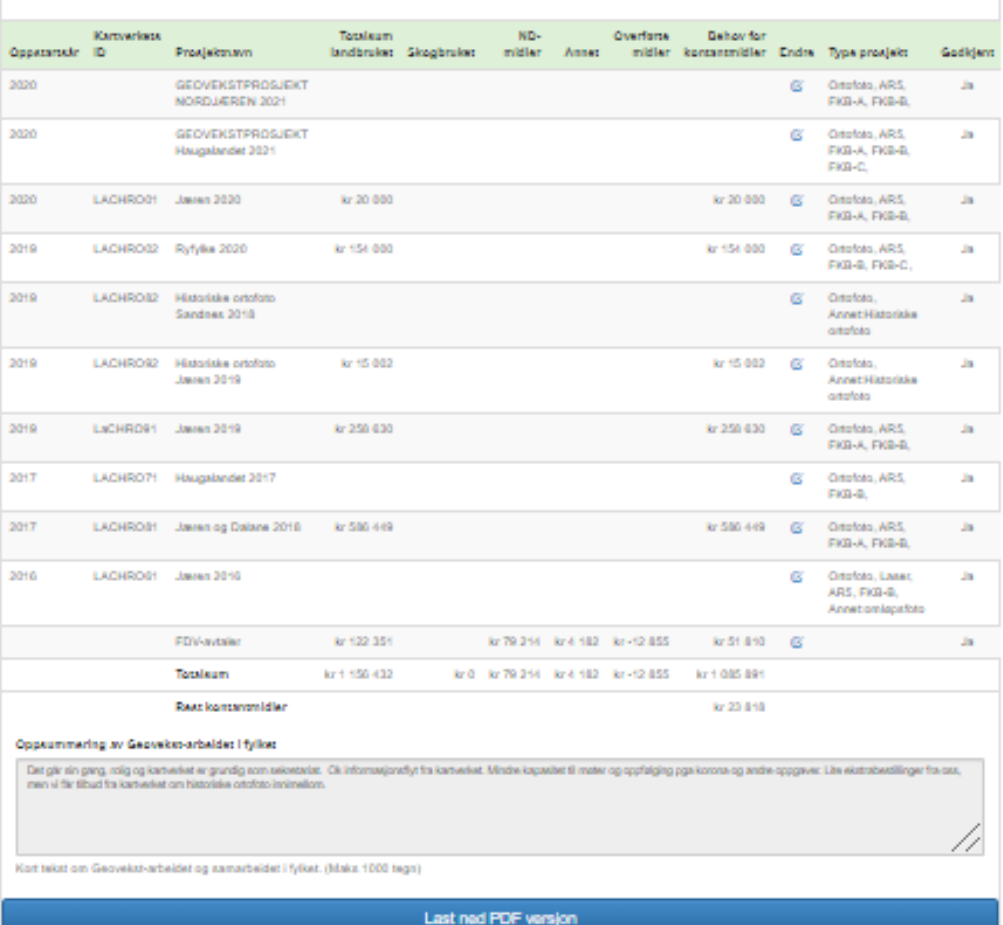